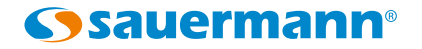

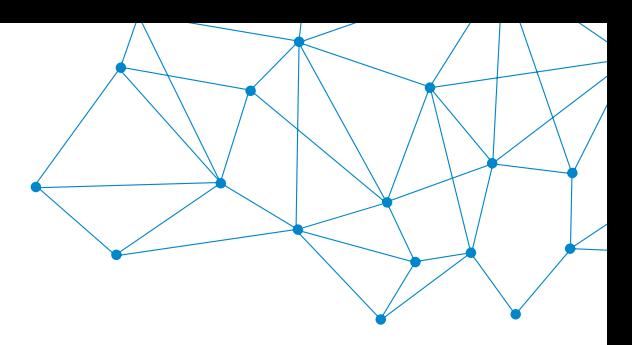

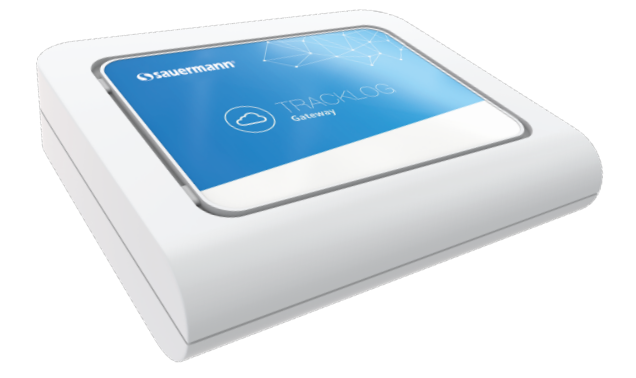

# GATEWAY **CONFIGURATION** PROCEDURE

# **Quick Start Guide**

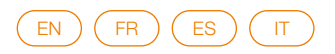

# <span id="page-2-0"></span>**English** Configuration procedure

# **TrackLog Gateway's Network Management Configuration Changing from DHCP to Static IP**

This procedure describes the different steps to follow in order to modify the TrackLog gateway's network management, from DHCP to static IP.

Sauermann hardly recommends not to perform any modifications in the gateway's configuration other than the explained in this document. The user is fully responsible for the actions made on the device's configuration and the eventual impact on the TrackLog data loggers that are connected to the specific gateways. Sauermann declines any liability derived from any configuration modifications.

### **Prerequisites**

- This configuration must be only made by trained staff.
- The TrackLog gateway must be connected to the Internet using a server/router.
- This procedure requires a PC connected to the same LAN as the TrackLog gateway.
- This procedure requires the specific IP address that shall be used by the TrackLog gateway in order to connect with the TrackLog Cloud.

### Step 1

Using a web browser in a PC connected to the same LAN as the TrackLog gateway, type the current TrackLog gateway's IP address<sup>(1)</sup> on the address bar and click enter. The gateway's configuration tool is now opened and the Home screen is displayed.

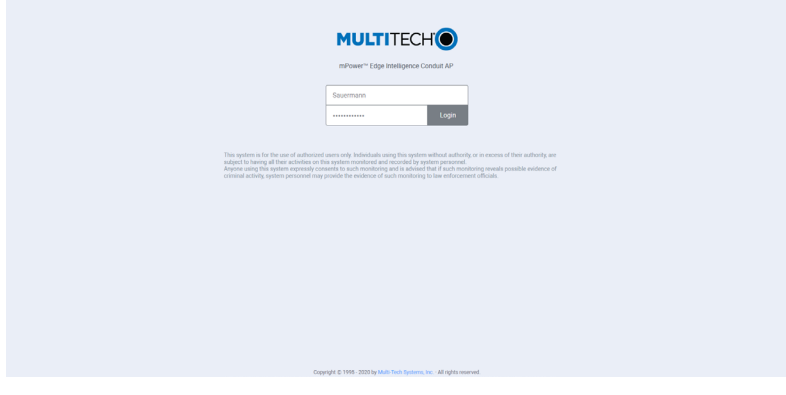

#### Step 2

Enter the following credentials and click on **"Login"**: **ID:** Sauermann **Password:** Sauermann#24

(1)Your company's IT department will be able to provide this IP address.

## Step 3

The screen with the current gateway's configuration is displayed. Click on **"Setup"**.

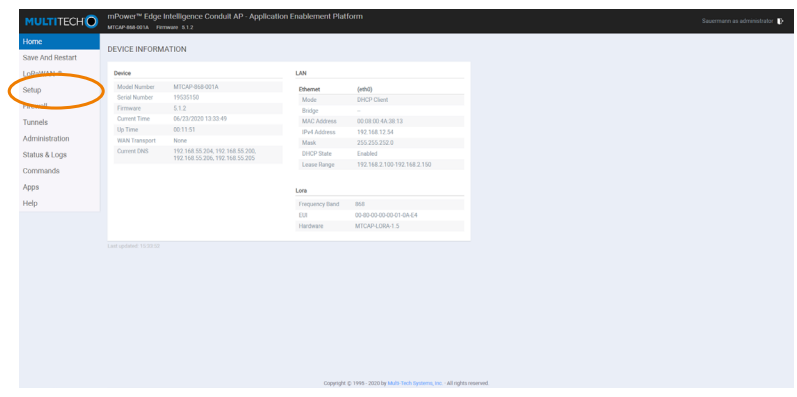

### Step 4

**"Network interfaces"** is displayed. Click on the pen allowing to modify the DHCP Client configuration.

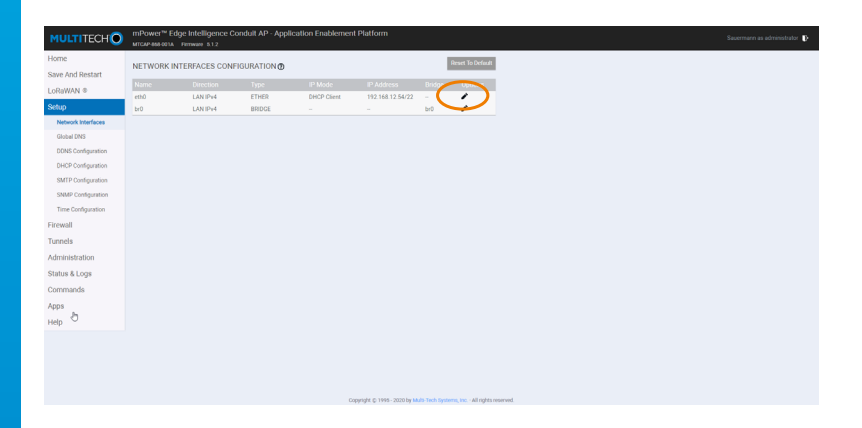

# Step 5

The screen with the DHCP configuration details is displayed. Click on the box **"Mode"** in the menu **"IPv4 settings"**.

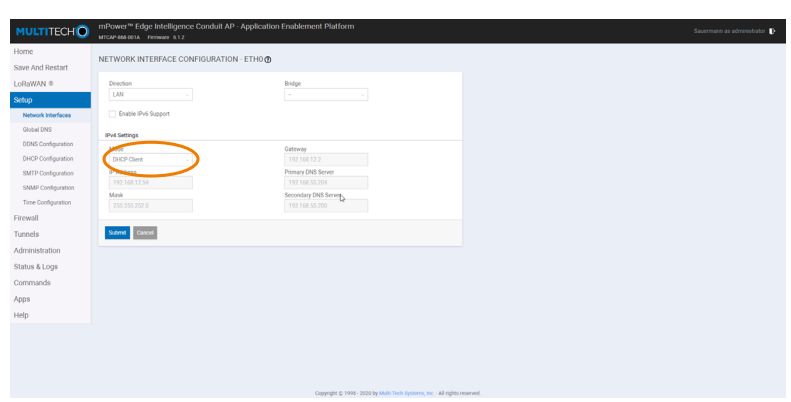

# Step 6

Select and fill the following items<sup>(2)</sup>:

- **• Mode:** Static
- **• IP Address:** fill with desired IP address
- **• Mask:** fill with the according information
- **• Gateway:** fill with the according information
- **• Primary DNS Server:** fill with the according information (optional)
- **• Secondary DNS Server:** fill with the according information (optional) Validate by clicking on **"Submit"**.

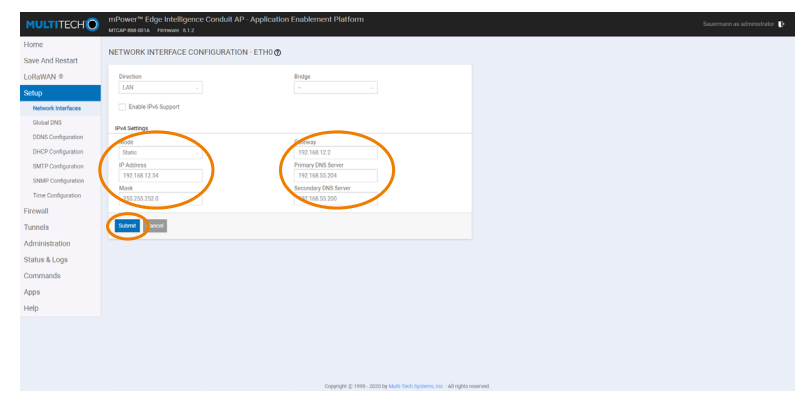

(2) Your company's IT department will be able to provide all this information.

### Step 7

The Home screen is displayed.

Click on **"Save And Restart"** and on **"OK"** in the pop-up window.

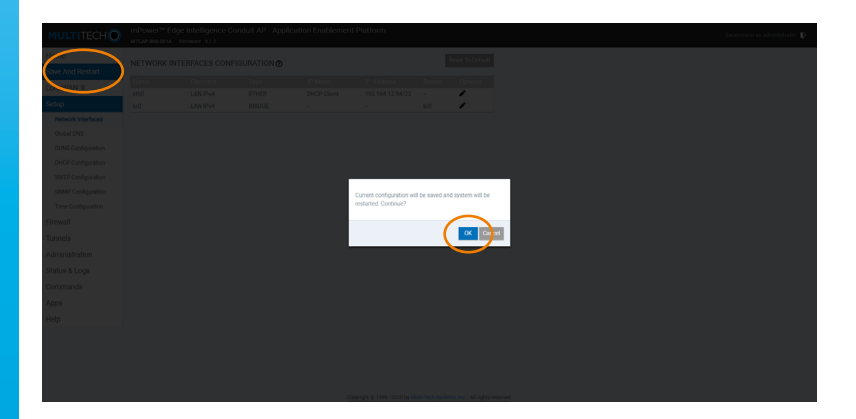

### Step 8

The new configuration will be transferred to your TrackLog Gateway. This process could take up to 5 minutes.

The following screen is displayed during the operation:

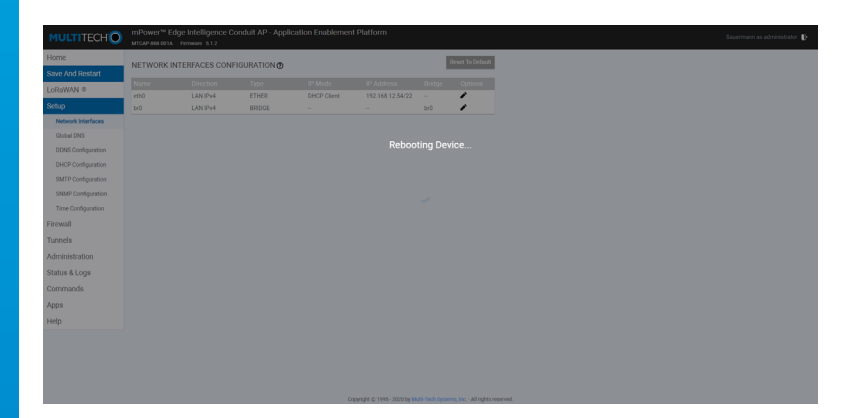

Once this setting is done, the Home screen is displayed. You can now log out.

# **Français** Procédure de configuration

# **Configuration réseau de la passerelle TrackLog De DHCP à une adresse IP statique**

Cette procédure décrit les différentes étapes à suivre pour modifier la configuration réseau de la passerelle TrackLog, en passant de DHCP à une adresse IP statique.

Sauermann recommande de ne pas effectuer d'autres modifications dans la configuration de la passerelle que celles décrites dans ce document. L'utilisateur est entièrement responsable des actions effectuées sur la configuration du dispositif et de l'impact éventuel sur les enregistreurs de données TrackLog qui sont connectés aux passerelles spécifiques. Sauermann décline toute responsabilité résultant de toute modification de la configuration.

### Pré-requis

- Cette configuration doit être effectuée par un technicien qualifié.
- La passerelle TrackLog doit être connectée à Internet grâce à un serveur/routeur.
- Cette procédure nécessite qu'un PC soit connecté au même LAN que la passerelle TrackLog.
- Cette procédure requiert l'adresse IP spécifique qui doit être utilisée par la passerelle TrackLog afin de se connecter au TrackLog Cloud.

### Étape 1

Utiliser un navigateur web sur un PC connecté au même LAN que la passerelle TrackLog, taper l'adresse IP actuelle de la passerelle TrackLog<sup>(1)</sup> dans la barre d'adresse puis appuyer sur Entrée.

L'outils de configuration de la passeelle est maintenant ouvert et l'écran d'accueil s'affiche.

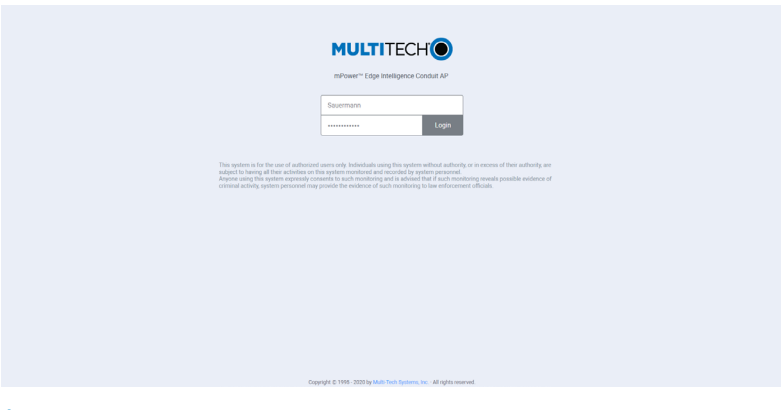

## Étape 2

Renseigner les informations suivantes puis cliquer sur **"Login"** : **ID :** Sauermann **Mot de passe :** Sauermann#24

(1)Le service informatique de votre société poura vous fournir cette adresse IP.

# Étape 3

L'écran avec la configuration actuelle de la passerelle s'affiche. Cliquer sur **"Setup"**.

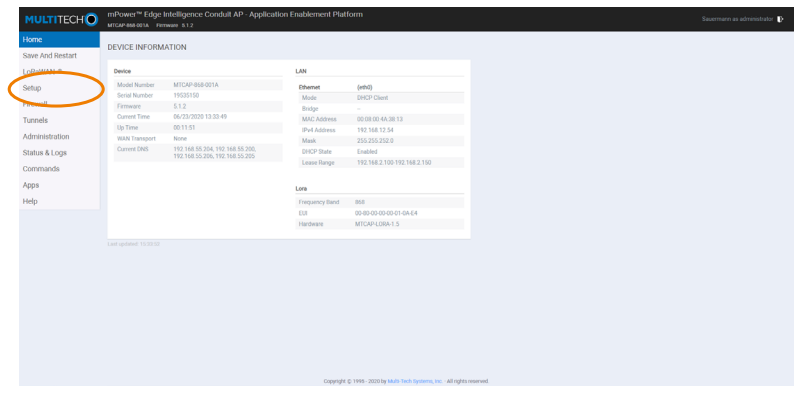

# Étape 4

**"Network interfaces"** est affiché. Cliquer sur l'icône permettant de modifier la configuration DHCP Client.

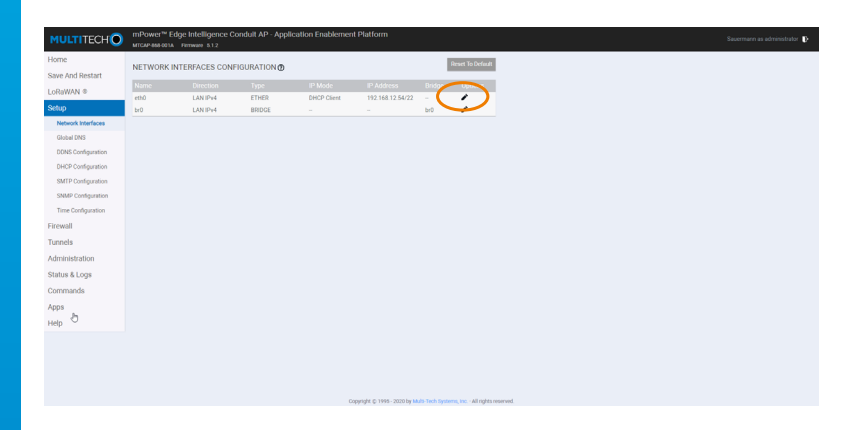

# Étape 5

L'écran avec le détail de la configuration DHCP s'affiche. Cliquer sur **"Mode"** dans le menu **"IPv4 settings"**.

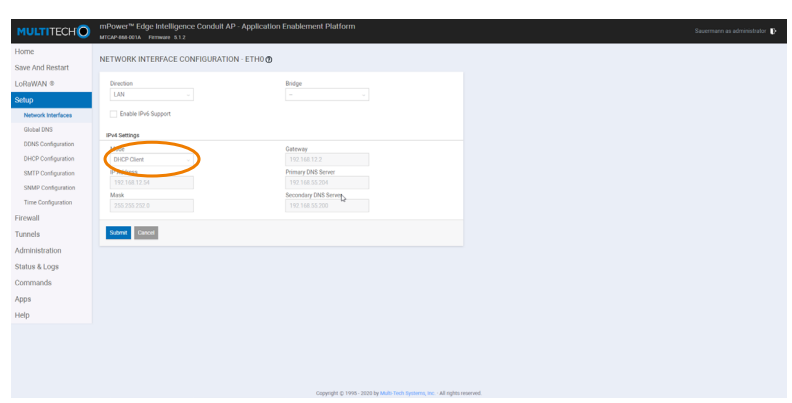

# Étape 6

Sélectionner et renseigner les champs suivants<sup>(2)</sup> :

- **• Mode :** Static
- **• IP Address :** remplir avec les adresses IP requises
- **• Mask :** remplir avec les informations relatives
- **• Gateway :** remplir avec les informations relatives
- **• Primary DNS Server :** remplir avec les informations relatives (optionnel)
- **• Secondary DNS Server :** remplir avec les informations relatives (optionnel) Valider en cliquant sur **"Submit"**.

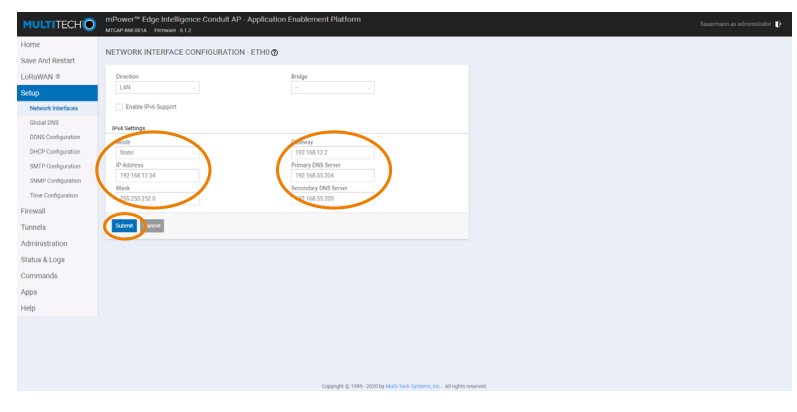

 $(2)$ Le service informatique de votre société poura vous fournir ces informations.

# Étape 7

L'écran d'accueil est affiché.

Cliquer sur **"Save And Restart"** puis sur **"OK"** dans la boîte de dialogue.

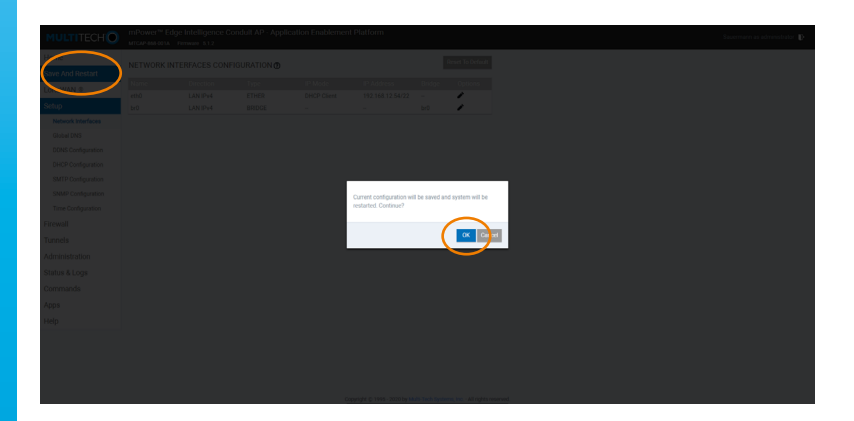

# Étape 8

La nouvelle configuration est transférée à votre passerelle TrackLog. Patienter environ 5 minutes.

Pendant l'opération, l'écran suivant s'affiche :

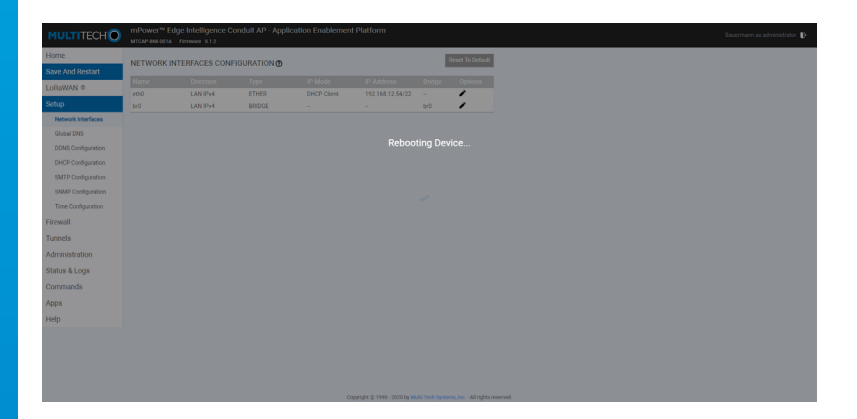

Une fois cette configuration effectuée, l'écran d'accueil s'affiche de nouveau. Vous pouvez vous déconnecter.

### <span id="page-10-0"></span>**Español**

# Procedimiento de configuración

# **Cambio de protocolo de red DHCP a IP estática en la pasarela TrackLog**

Este procedimiento describe los diferentes pasos a seguir para modificar la gestión de red de la pasarela TrackLog, de DHCP a IP estática.

Sauermann desaconseja realizar modificaciones en la configuración de la puerta de enlace que no sean las explicadas en este documento. El usuario es totalmente responsable de las acciones realizadas en la configuración del dispositivo y del eventual impacto en los registradores de datos TrackLog que están conectados a las puertas de enlace específicas. Sauermann declina cualquier responsabilidad derivada de las modificaciones de configuración.

### **Prerrequisitos**

- Esta configuración solo debe realizarla personal debidamente capacitado
- La puerta de enlace TrackLog debe estar conectada a Internet mediante un servidor/router
- Este procedimiento requiere un PC conectado a la misma LAN que la puerta de enlace TrackLog
- Este procedimiento requiere la dirección IP específica que será utilizada por la puerta de enlace TrackLog para conectarse con el servicio TrackLog Cloud

### Paso 1

Con un navegador en una PC conectada a la misma LAN que la puerta de enlace TrackLog, escriba la dirección IP de la puerta de enlace TrackLog<sup>(1)</sup> en la barra de direcciones y pulse intro.

La herramienta de configuración de la puerta de enlace ahora está abierta y se muestra la pantalla de inicio.

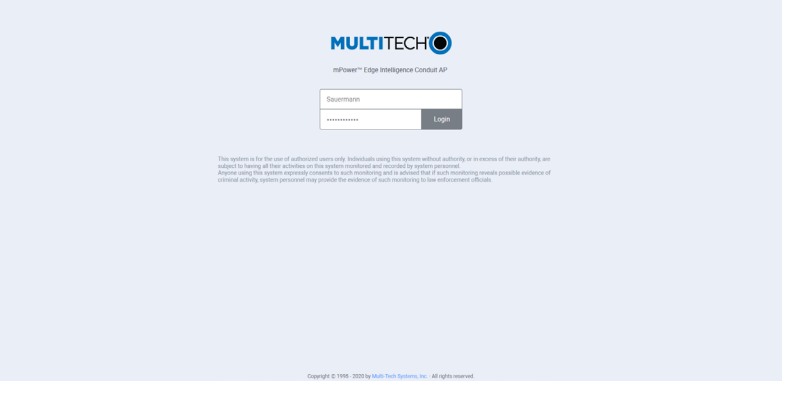

### Paso 2

Ingrese las siguientes credenciales y haga clic en **"Login"**: **ID:** Sauermann **Password:** Sauermann#24

(1)El departamento de informática de su empresa podrá proporcionar esta dirección IP.

### Paso 3

Se muestra la pantalla con la configuración actual de la puerta de enlace. Haga clic en **"Setup"**.

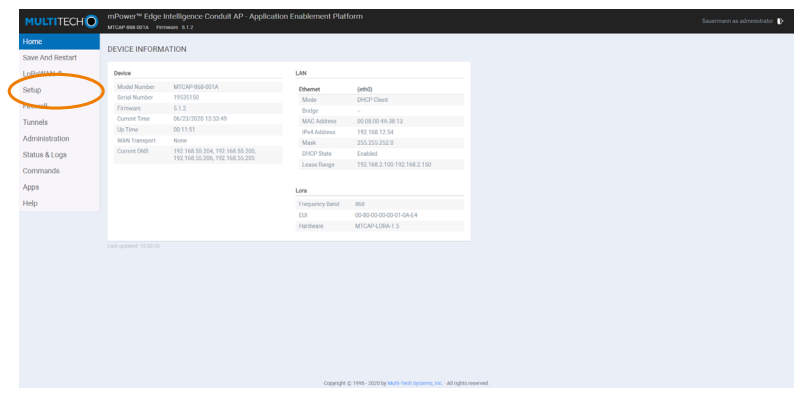

### Paso 4

Se muestra **"Network interfaces"**.

Haga clic en el lápiz que permite modificar la configuración del Cliente DHCP.

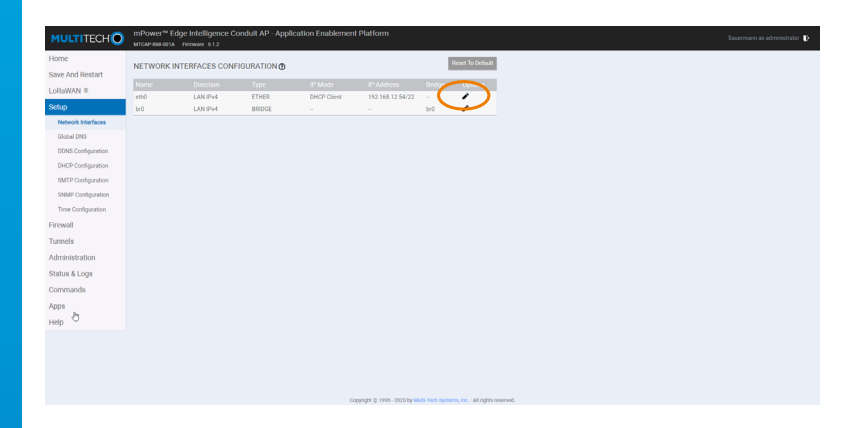

# Paso 5

Aparece la pantalla con los detalles de configuración de DHCP. Haga clic en la casilla **"Mode"** en el menú **"IPv4 settings"**.

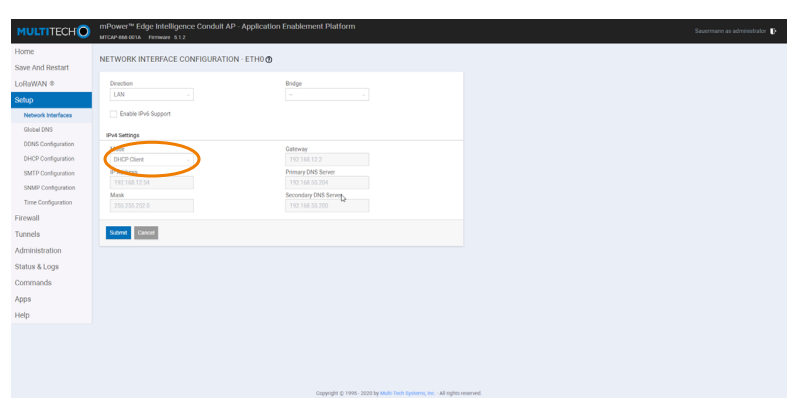

# Paso 6

Seleccione y rellene los siguientes campos<sup>(2)</sup>:

- **• Mode:** Static
- **• IP Address:** introduzca la dirección IP deseada
- **• Mask:** introduzca el valor adecuado
- **• Gateway:** introduzca el valor adecuado
- **• Primary DNS Server:** introduzca el valor adecuado (opcional)
- **• Secondary DNS Server:** introduzca el valor adecuado (opcional) Valide haciendo click en **"Submit"**.

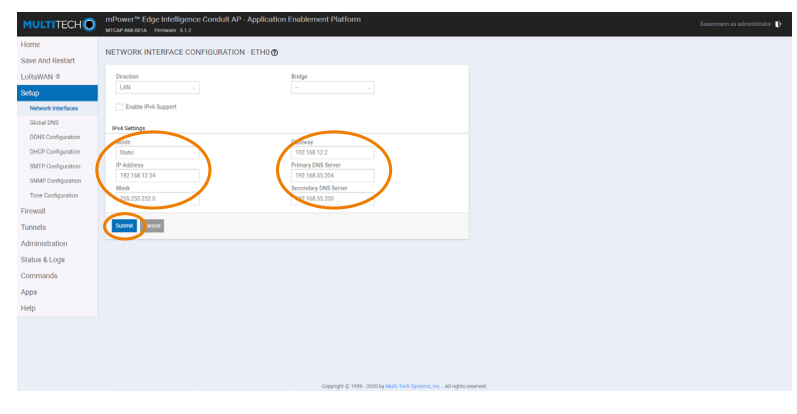

(2)El departamento de informática de su empresa podrá proporcionar esta dirección IP.

### Paso 7

Aparece la pantalla de inicio. Haga clic en **"Save And Restart"** y en **"OK"** en la ventana emergente.

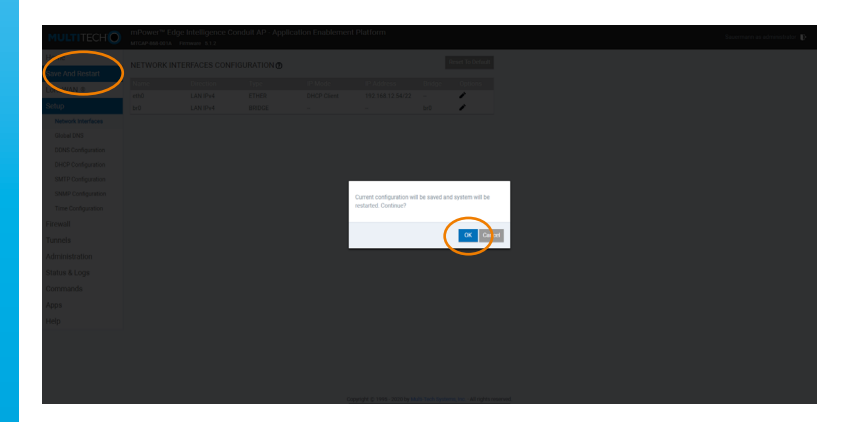

### Paso 8

La nueva configuración se transferirá a su pasarela TrackLog. Este proceso puede tardar hasta 5 minutos.

La siguiente pantalla se muestra durante la operación:

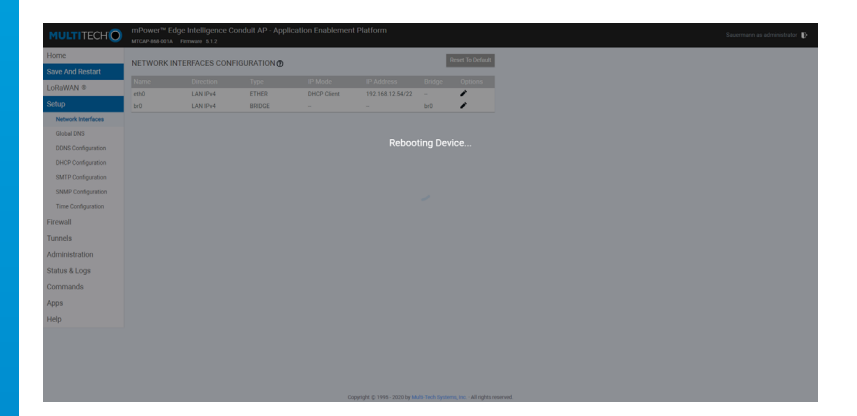

Una vez realizada esta configuración, se muestra la pantalla de inicio. Ahora puede cerrar la sesión.

# <span id="page-14-0"></span>**Italiano** Procedura di configurazione

# **Configurazione della gestione della rete di TrackLog Gateway Passaggio da DHCP a IP statico**

Questa procedura descrive i diversi passaggi da seguire per modificare la gestione della rete del gateway TrackLog, da DHCP (IP dinamica) a IP statica.

Sauermann consiglia vivamente di non eseguire alcuna modifica nella configurazione del gateway diversa da quella spiegata in questo documento. L'utente è pienamente responsabile delle azioni compiute sulla configurazione del dispositivo e dell'eventuale impatto sui data logger TrackLog che sono collegati ai gateway specifici. Sauermann declina ogni responsabilità derivante da eventuali modifiche alla configurazione.

### **Prerequisites**

- Questa configurazione deve essere eseguita solo da personale qualificato.
- Il gateway TrackLog deve essere connesso a Internet utilizzando un server / router.
- Questa procedura richiede un PC connesso alla stessa LAN del gateway TrackLog.
- Questa procedura richiede l'indirizzo IP specifico che verrà utilizzato dal gateway TrackLog per connettersi al TrackLog Cloud.

### Passaggio 1

Utilizzando un browser Web in un PC connesso alla stessa LAN del gateway TrackLog, digitare l'indirizzo IP del gateway TrackLog corrente (1) sulla barra degli indirizzi e fare clic su Invio. Lo strumento di configurazione del gateway è ora attivo e viene visualizzata la schermata Home.

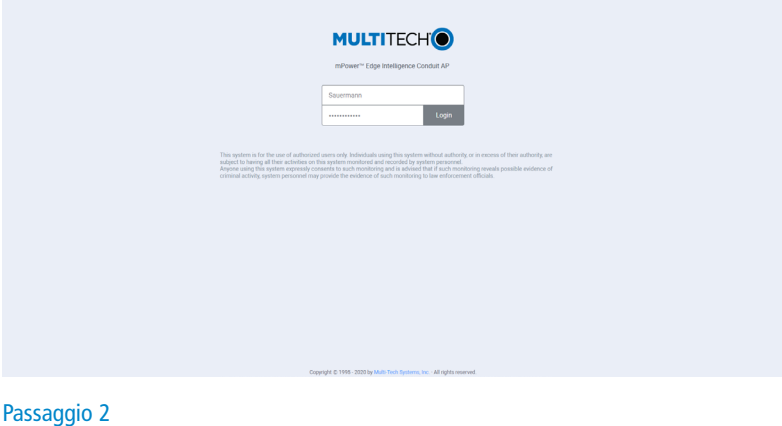

# Inserire le seguenti credenziali e fare click su **"Login"**: **ID:** Sauermann **Password:** Sauermann#24

(1) Il reparto IT della vostra azienda è in grado di fornire questo indirizzo IP.

### Passaggio 3

Viene visualizzata la schermata con la configurazione del gateway corrente. Fare click su **"Setup"**.

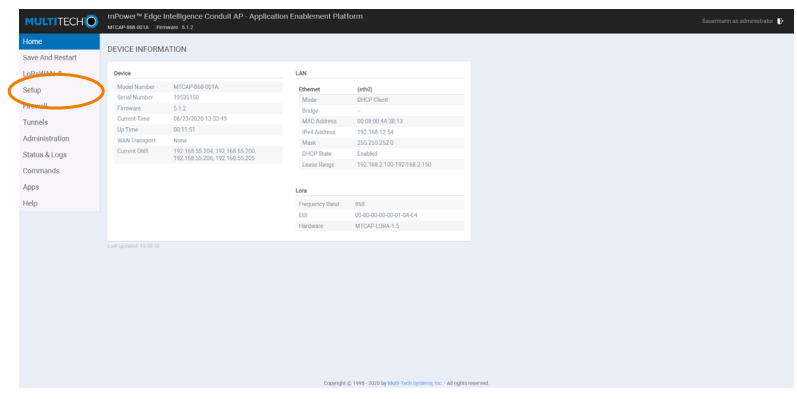

# Passaggio 4

Viene visualizzata **"Interfacce di rete"**.

Fare click sulla penna che consente di modificare la configurazione del client DHCP.

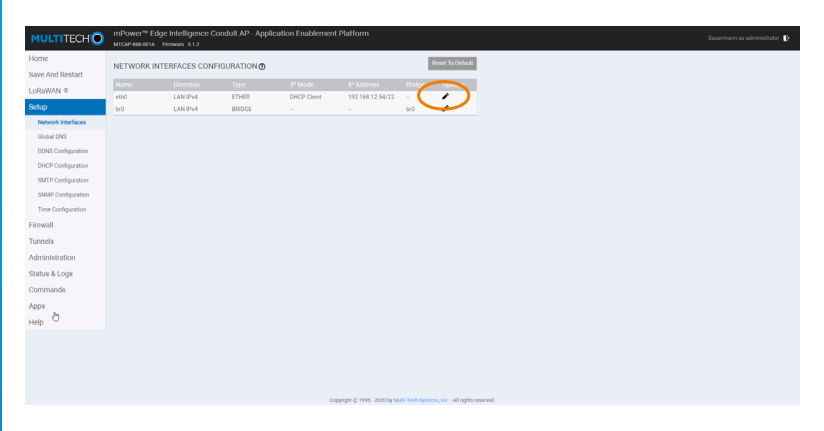

# Passaggio 5

Viene visualizzata la schermata con i dettagli della configurazione DHCP. Fare click sulla casella **"Modalità"** nel menu **"Impostazioni IPv4"**.

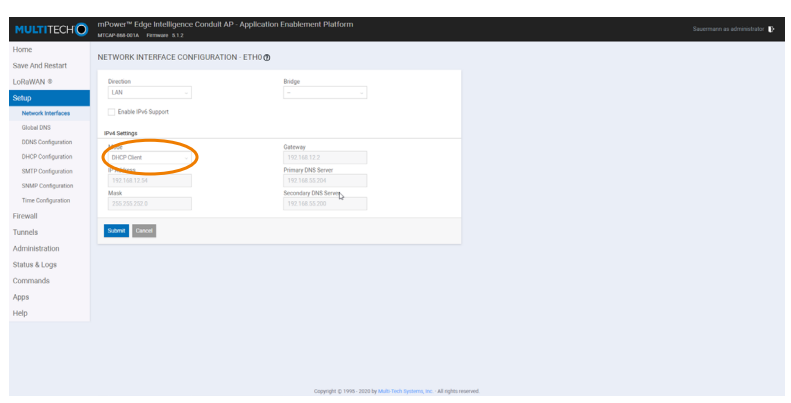

## Passaggio 6

Selezionare e riempire i seguenti campi<sup>(2)</sup>:

- **• Modalità:** Statica
- **• Indirizzo IP:** riempire con l'indirizzo IP desiderato
- **• Maschera:** riempire con le informazioni corrispondenti
- **• Gateway:** riempire con le informazioni corrispondenti
- **• Server Primario DNS:** riempire con le informazioni corrispondenti (opzionale)
- **• Server Secondario DNS :** riempire con le informazioni corrispondenti (opzionale) Convalidare cliccando su **"Invia"**.

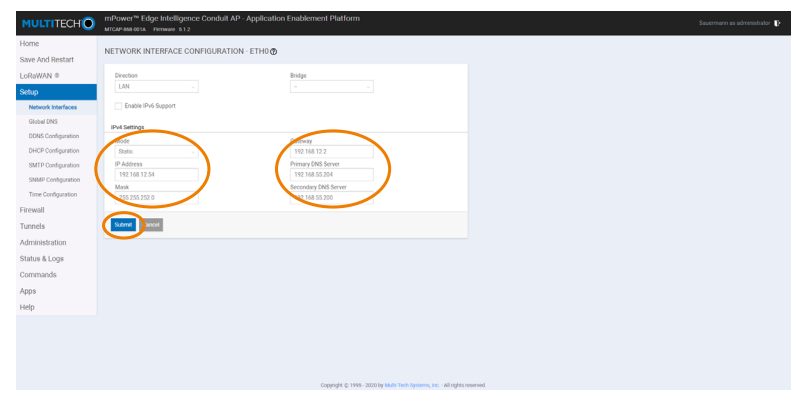

 $(2)$  Il reparto IT della vostra azienda è in grado di fornire questa informazione.

# Passaggio 7

Viene visualizzata la schermata Home. Fare click su **"Salva e Riavvia"** e su **"OK"** nella finestra pop-up.

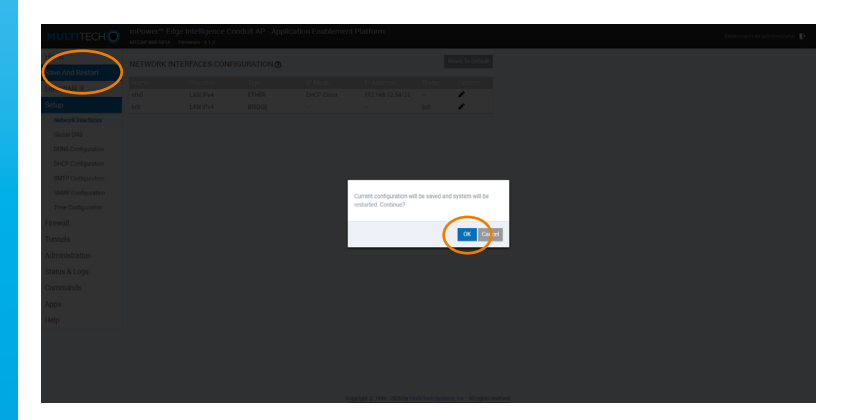

# Passaggio 8

La nuova configurazione verrà trasferita al tuo TrackLog Gateway. Questo processo potrebbe richiedere fino a 5 minuti. Durante l'operazione viene visualizzata la seguente schermata:

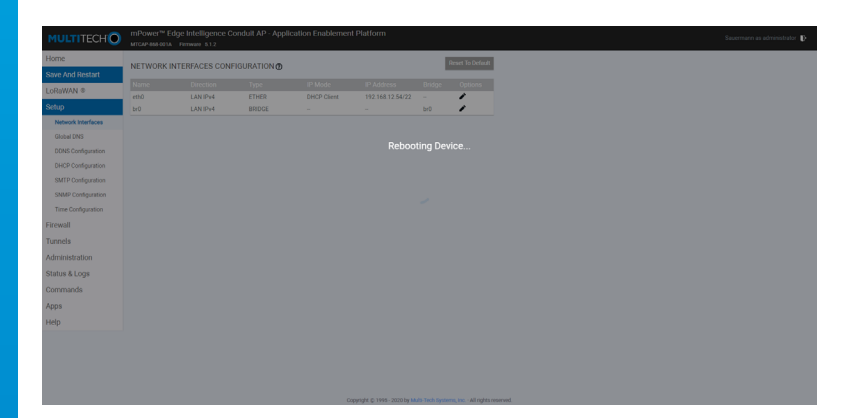

Una volta completata questa impostazione, viene visualizzata la schermata Home. Ora è possibile disconnettersi.

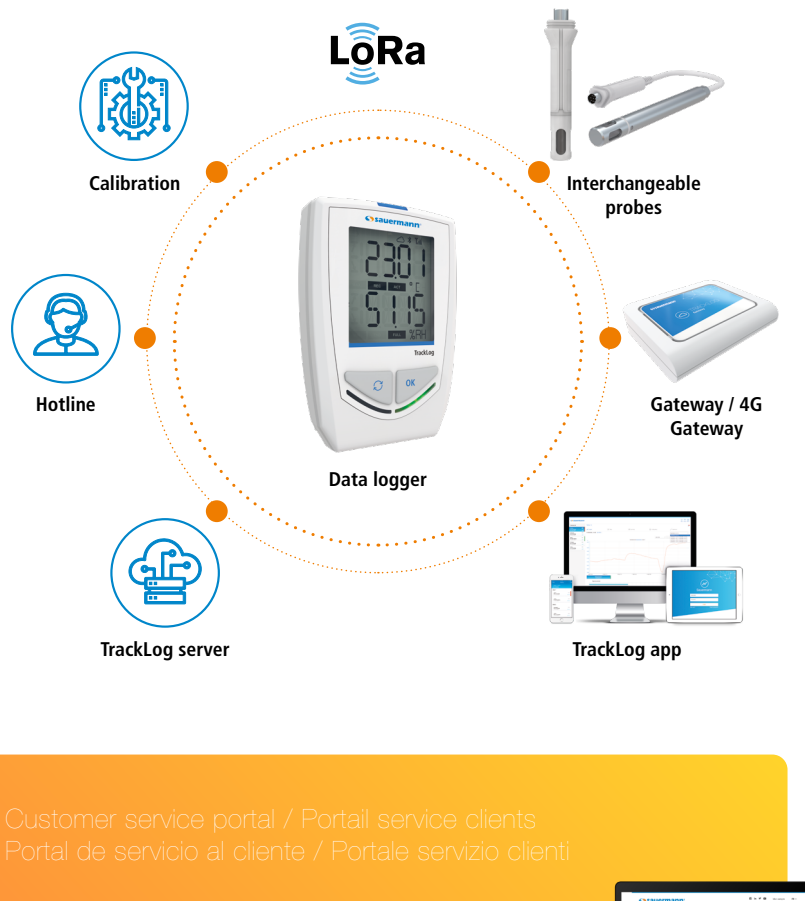

Use our Customer service portal to contact us

**<https://sauermann-en.custhelp.com>**

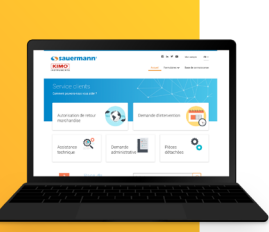

NTsimp-Gateway - 01/102020 - Non-contractual document - We reserve the right to modify the characteristics of our products without prior notice. NTsimp – Gateway – 01/10/2020 – Non-contractual document – We reserve the right to modify the characteristics of our products without prior notice.